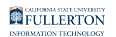

# **Saving Files in CSUF Appstream (AWS)**

This article covers how CSUF students can save their files in OneDrive or Google Drive when using CSUF Appstream (AWS) to access virtual lab software.

 To learn more about using CSUF Appstream, view [Accessing CSUF Appstream](https://csuf.screenstepslive.com/m/97099/l/1681261-accessing-csuf-appstream-aws)  [\(AWS\)](https://csuf.screenstepslive.com/m/97099/l/1681261-accessing-csuf-appstream-aws).

# **What do you want to do?**

Add Google Drive or OneDrive to my CSUF Appstream

# **1. Click on the folder button to access My Files. Then click Add Storage.**

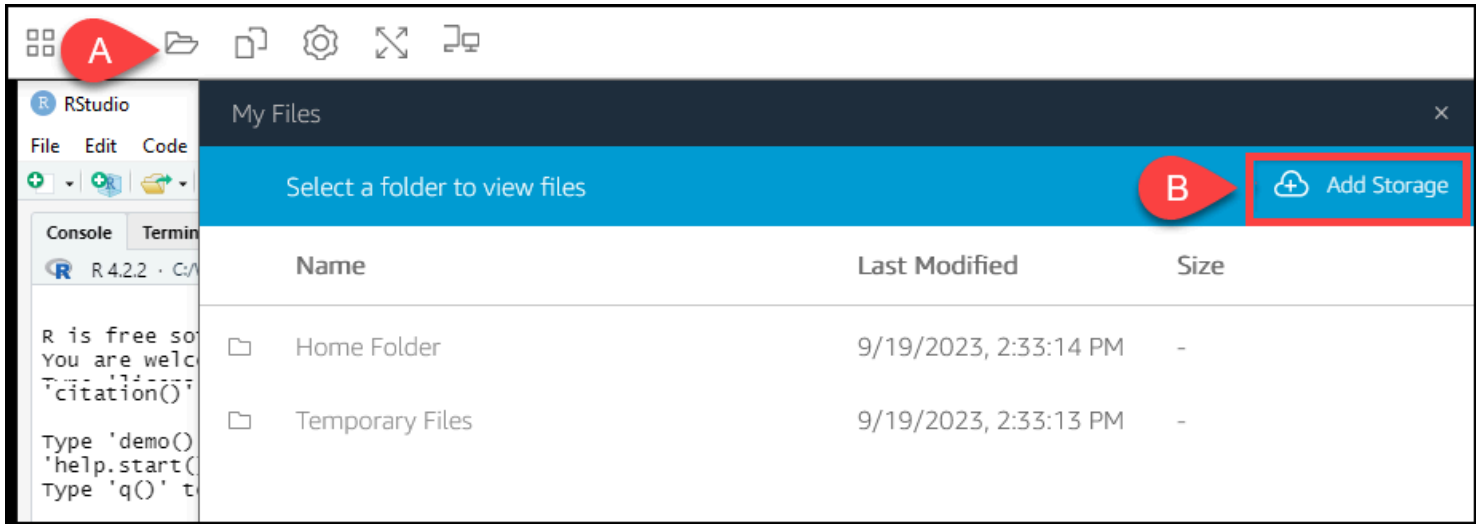

- A. Click on the folder button.
- B. Then click **Add Storage**.

FULLERTON

**2. Choose the account you want to add.** 

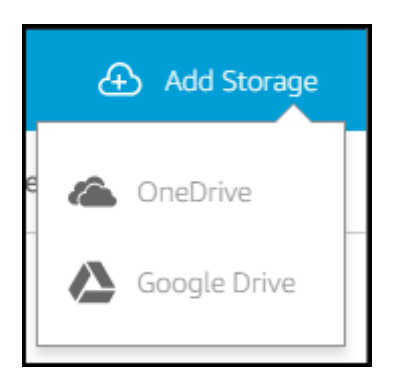

# Add OneDrive instructions

**1. Click OneDrive to connect your CSUF OneDrive account.** 

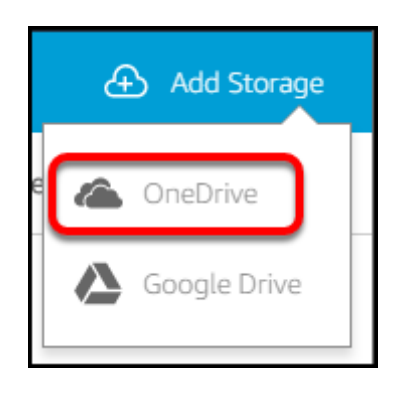

**2. Choose @csu.fullerton.edu to sign in with your CSUF student account.** 

 If you are faculty/staff, choose @ad.fullerton.edu to sign in with your faculty/ staff account.

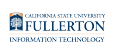

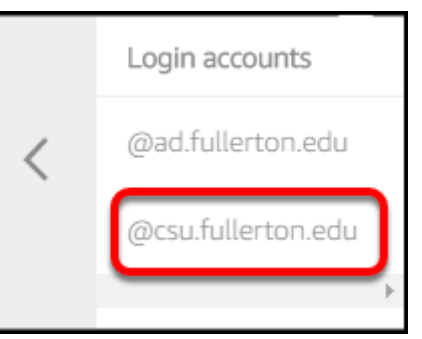

**3. Enter your CSUF student email address and password. Then click Sign In.** 

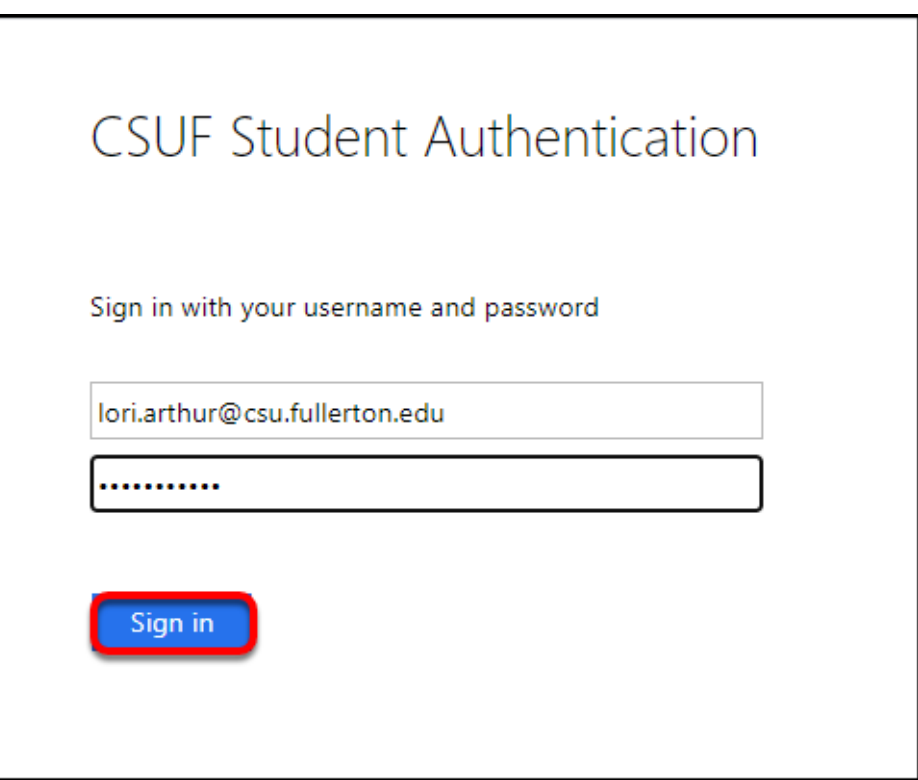

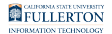

#### **4. Click Accept.**

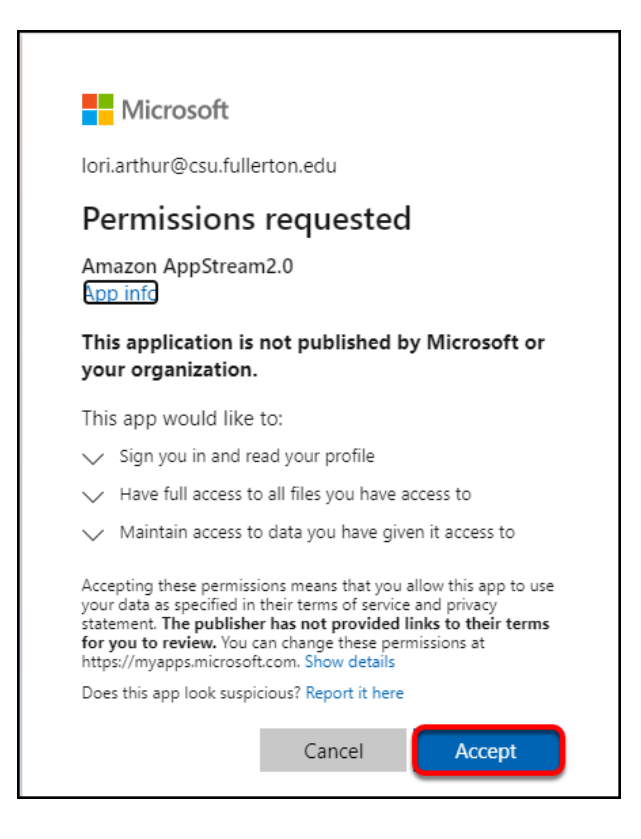

## **5. Your OneDrive will now show up as a place to save your files.**

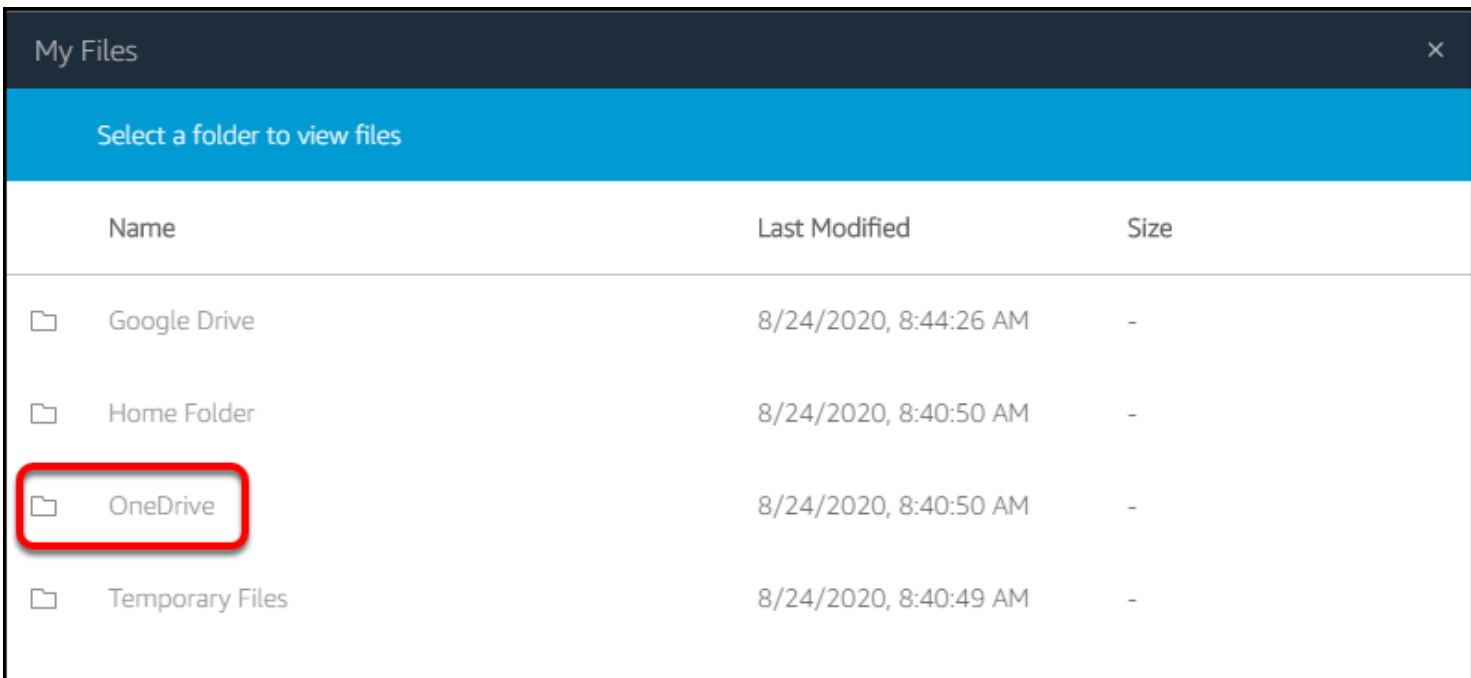

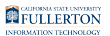

# Connect Google Drive instructions

# **1. Click Google Drive to connect your CSUF Google Drive account.**

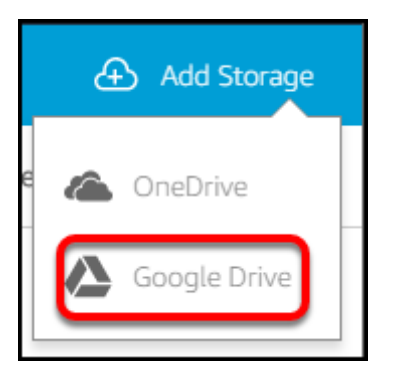

# **2. Choose @csu.fullerton.edu to sign in with your CSUF student account.**

 If you are faculty/staff, choose @ad.fullerton.edu to sign in with your faculty/ staff account.

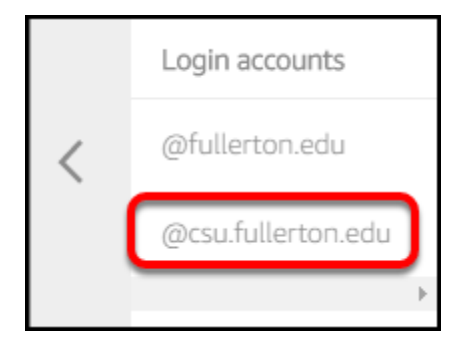

## **3. Enter your CSUF student username and password. Then click Sign In.**

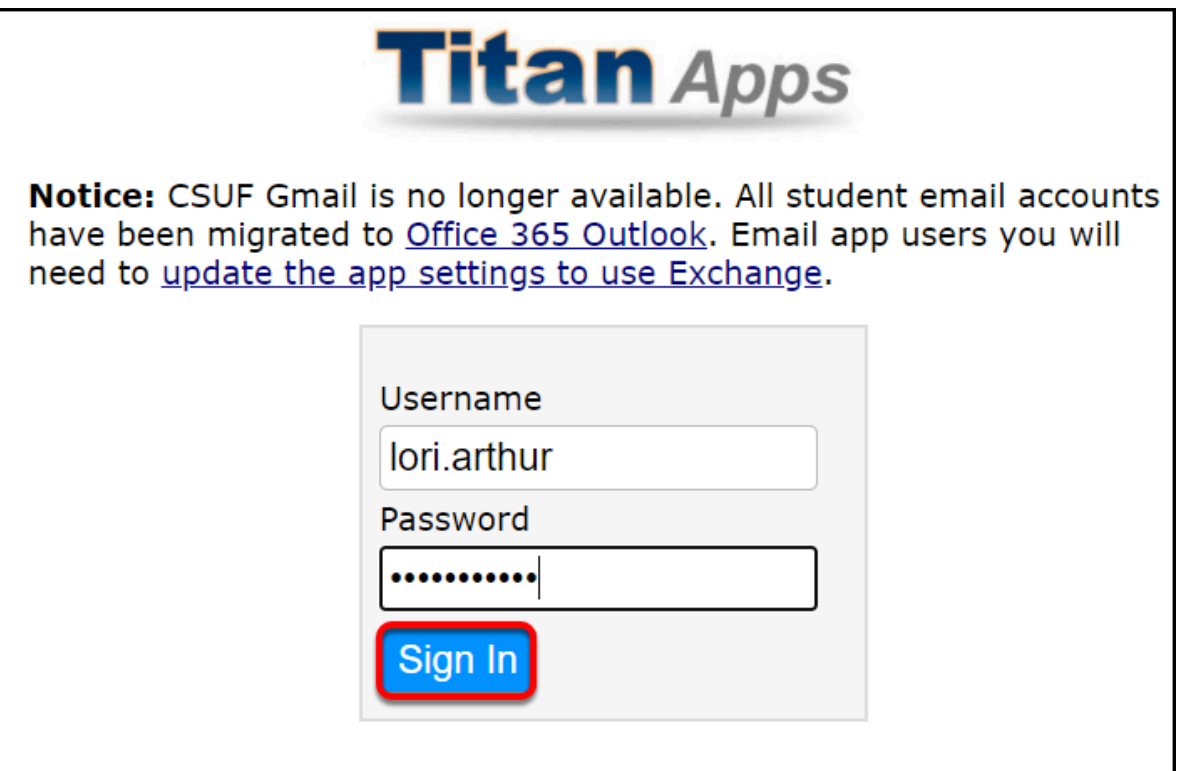

#### **4. Choose your CSUF account from the list.**

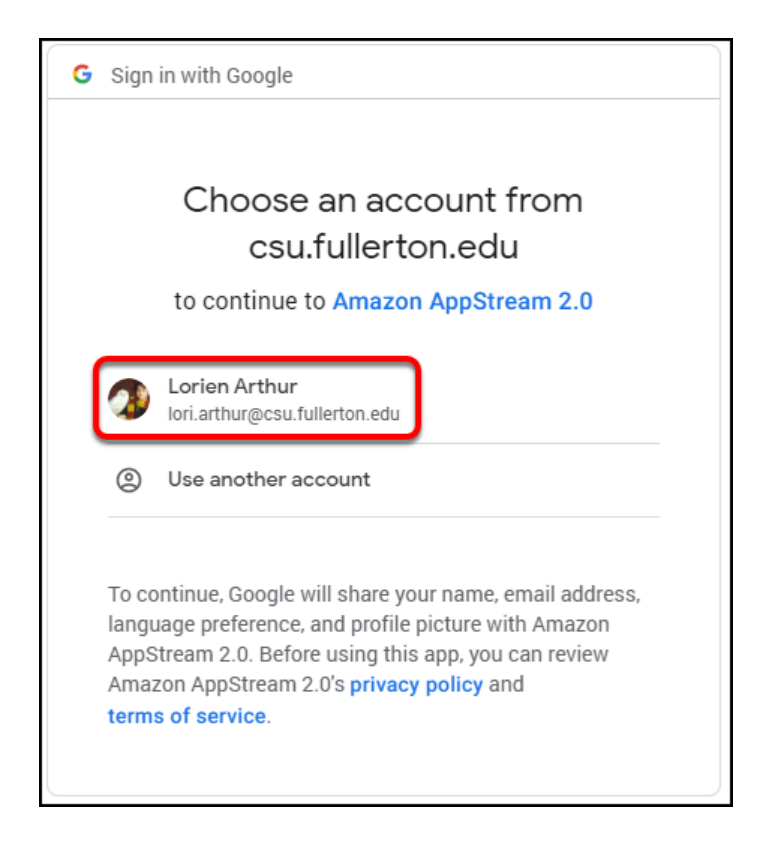

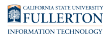

#### **5. Click Allow.**

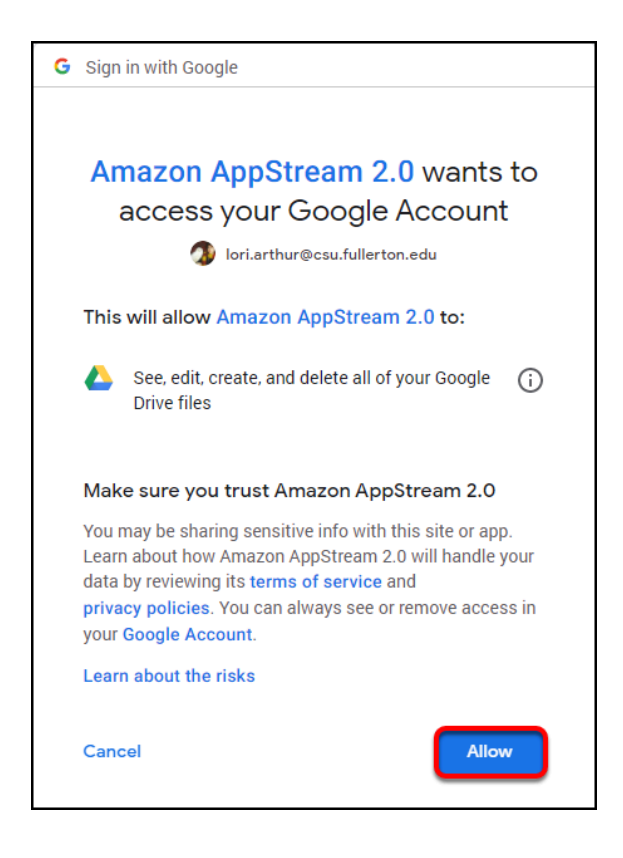

## **6. Your Google Drive will now show up as a place to save your files.**

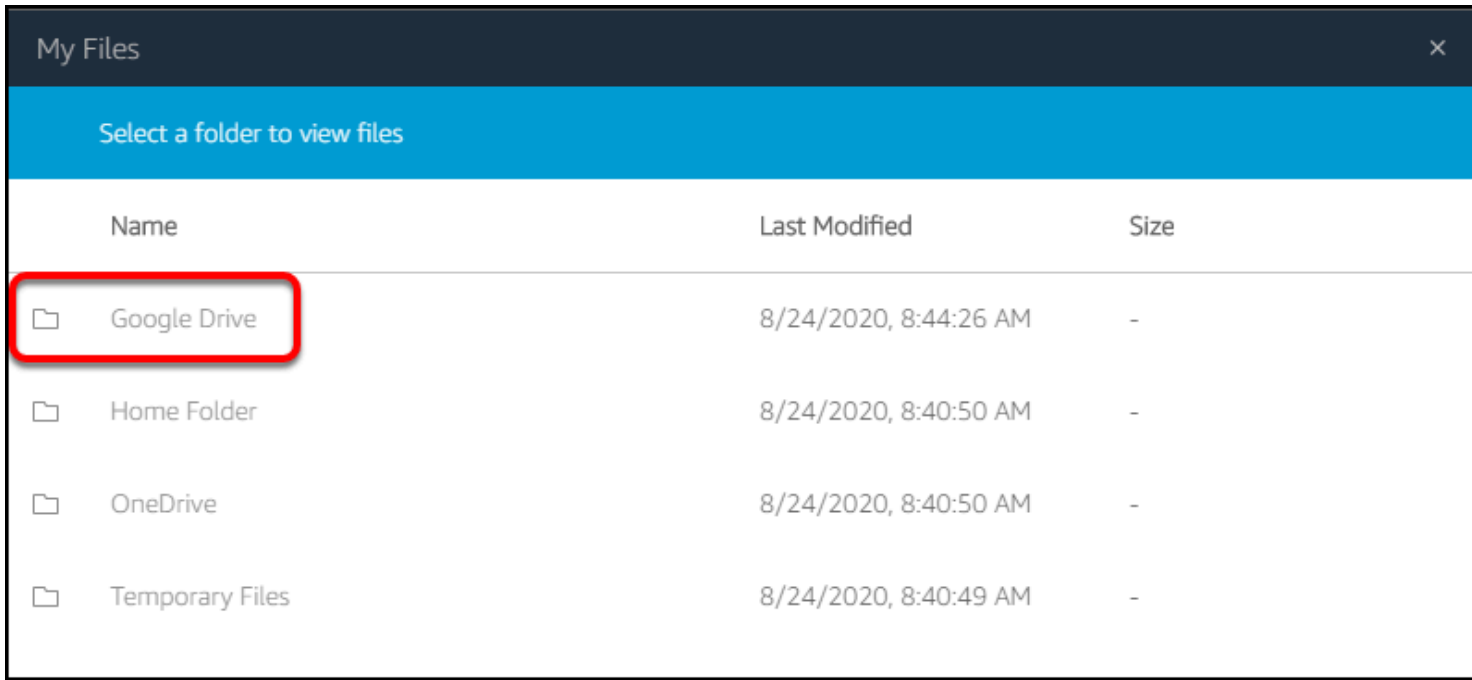

FULLERTON

# Save a file to Google Drive or OneDrive

**These steps show saving a Microsoft Project file, but these steps work for** other applications in AWS.

# **1. Choose Save As and then click Browse to choose where to save the file.**

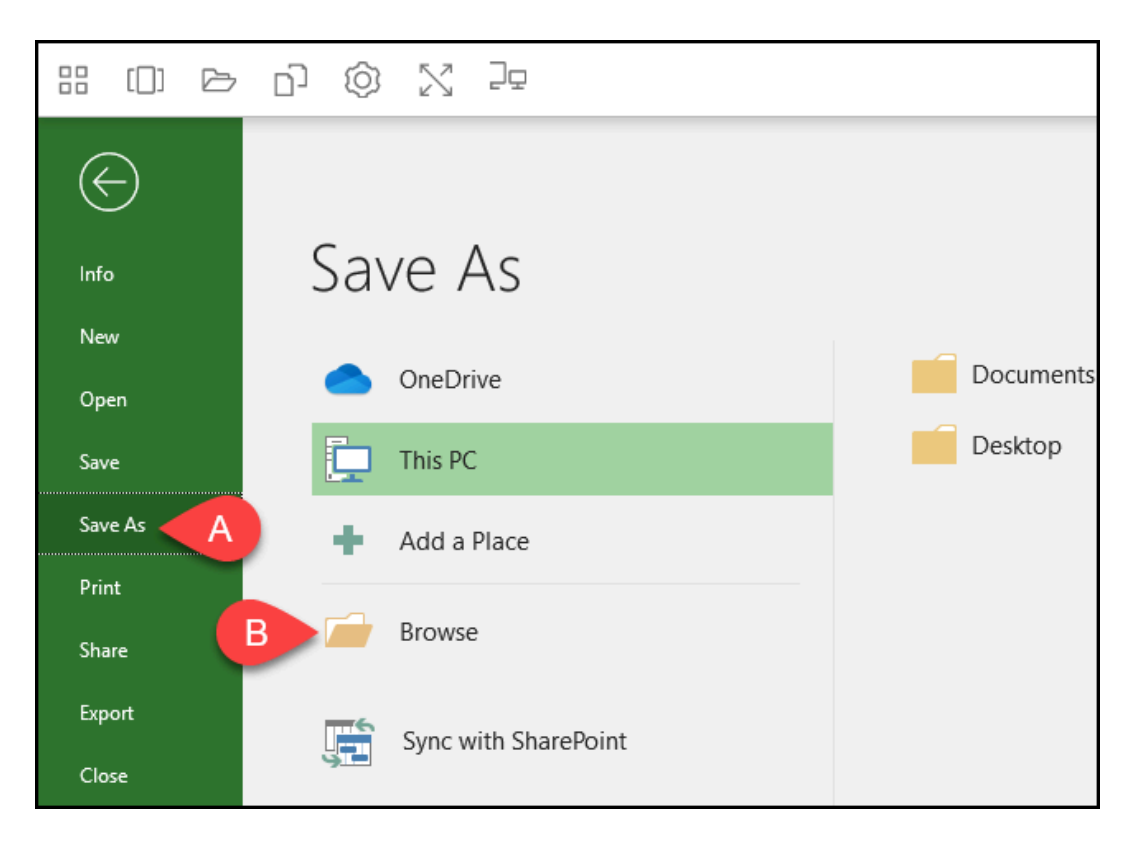

- A. Click **Save As** (or the equivalent in the application you're using).
- B. Then click **Browse** to choose where to save the file.

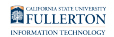

## **2. Click on This PC in the left panel to expand it. Then choose Google Drive or OneDrive.**

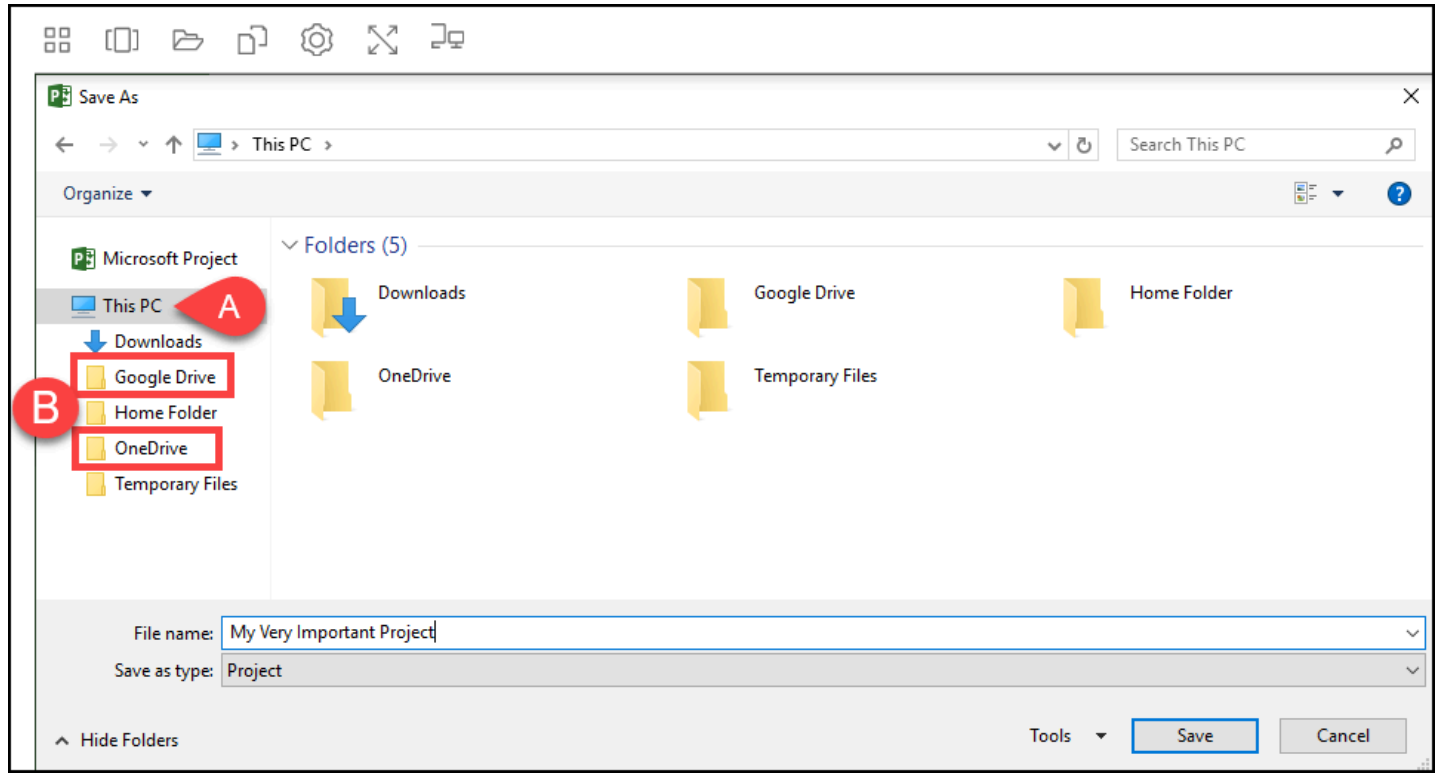

- A. Click on **This PC** in the left panel.
- B. Then select either **Google Drive** or **OneDrive**.

## **3. Navigate to where you want to save the file in OneDrive or Google Drive. Give your file a name. Then click Save.**

**Do NOT try to save your file in the OneDrive or Google Drive main folder.** You must navigate to OneDrive > Files or Google Drive > My Drive before saving the files or you will get an error.

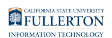

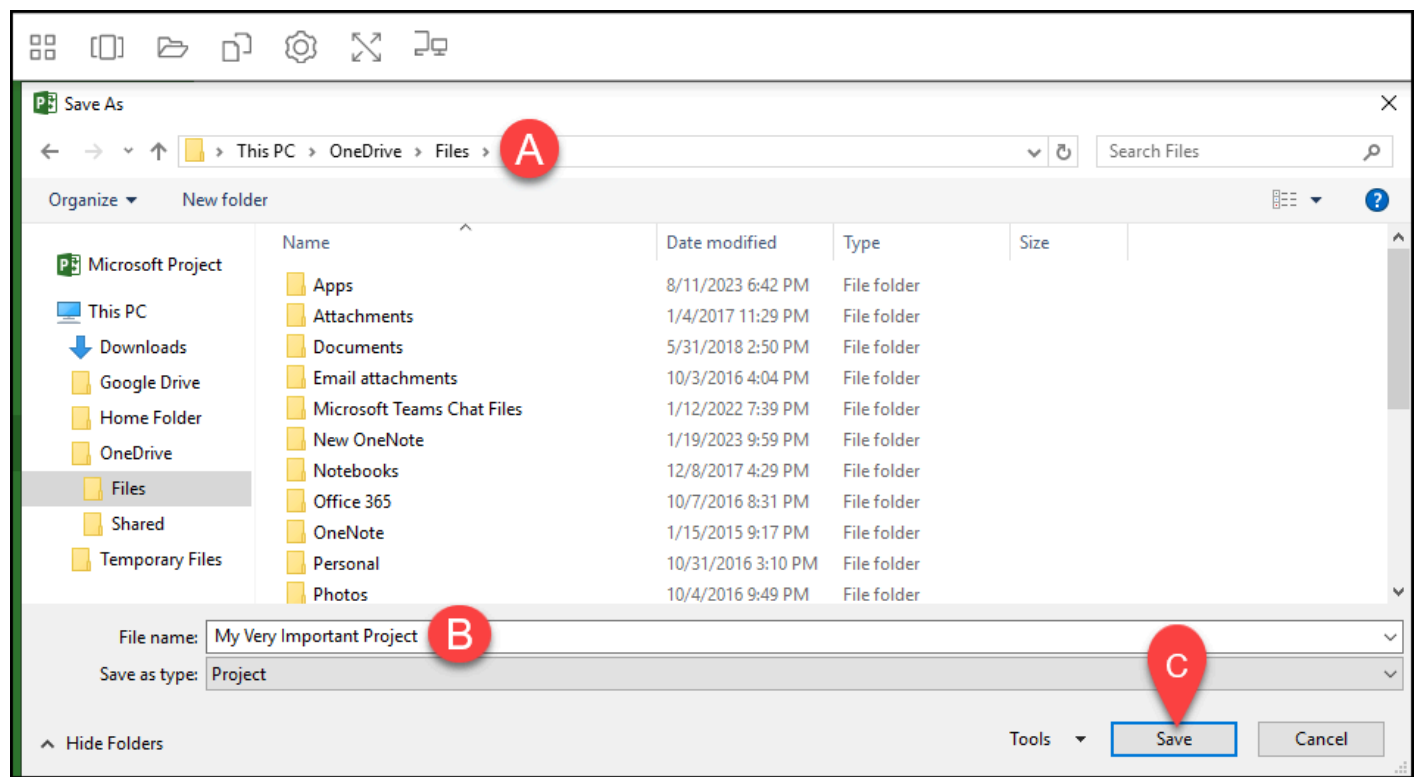

- A. Navigate to where you want to save the file in OneDrive or Google Drive.
- B. Give your file a name.
- C. Then click **Save**.

# **4. You're done! The file will now synchronize to your OneDrive or Google Drive. You can also navigate to it under My Files to open it later using CSUF Appstream.**

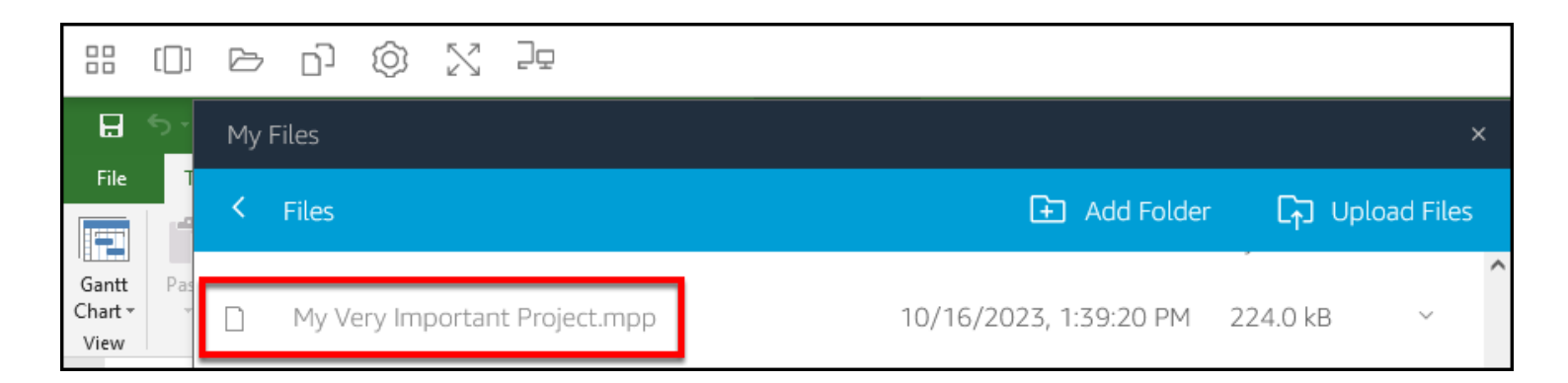

FULLERTON

# **Need More Help?**

Contact the Student IT Help Desk at [StudentITHelpDesk@fullerton.edu](mailto:StudentIThelpdesk@fullerton.edu) or 657-278-8888.